## ACT: How to Save Your<br>Score Report as a PDF

- 1. Go to the ACT Login Website [here.](https://my.act.org/account/signin?location=https://my.act.org)
- 2. Login using your email address and password that you created. Note: this is different than your OBU login info.

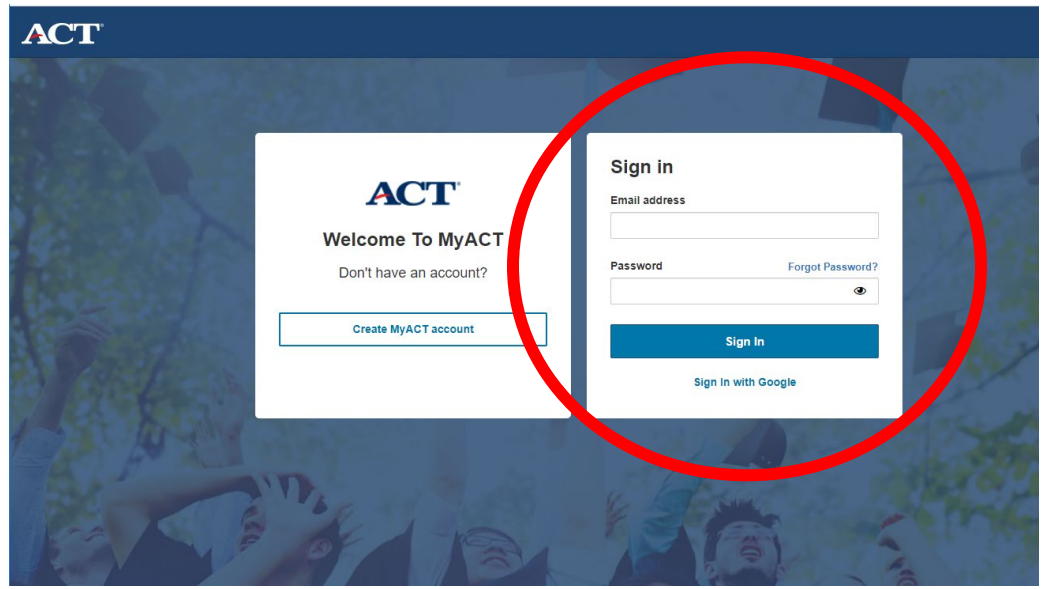

3. Once logged in, click on "Scores" at the top of the screen.

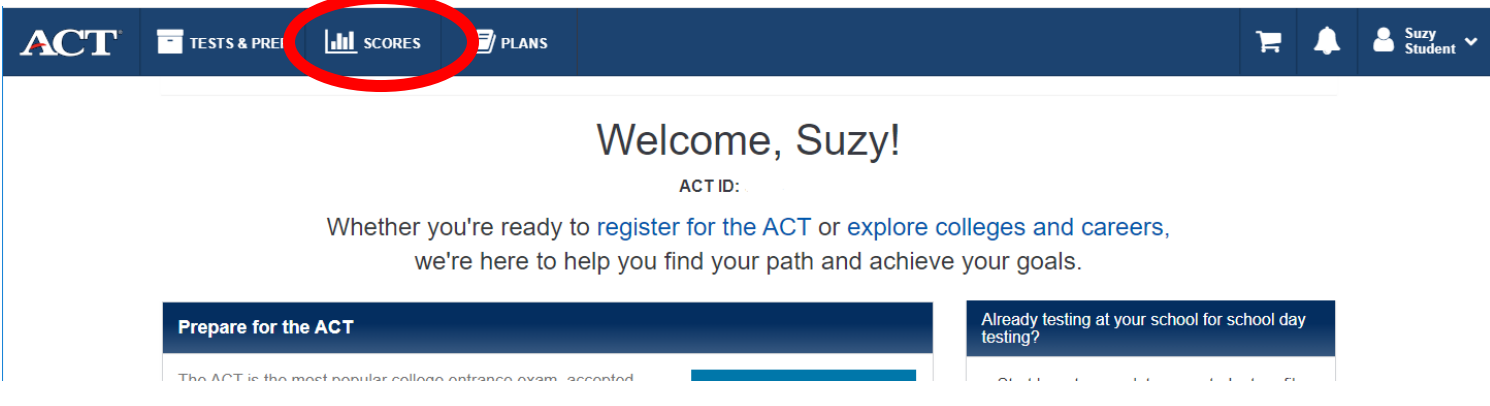

4. Click on the date that you want to submit to OBU. Note: Submitting all your test scores will not decrease or increase your chances for scholarships. We take the highest score that we have in our system.

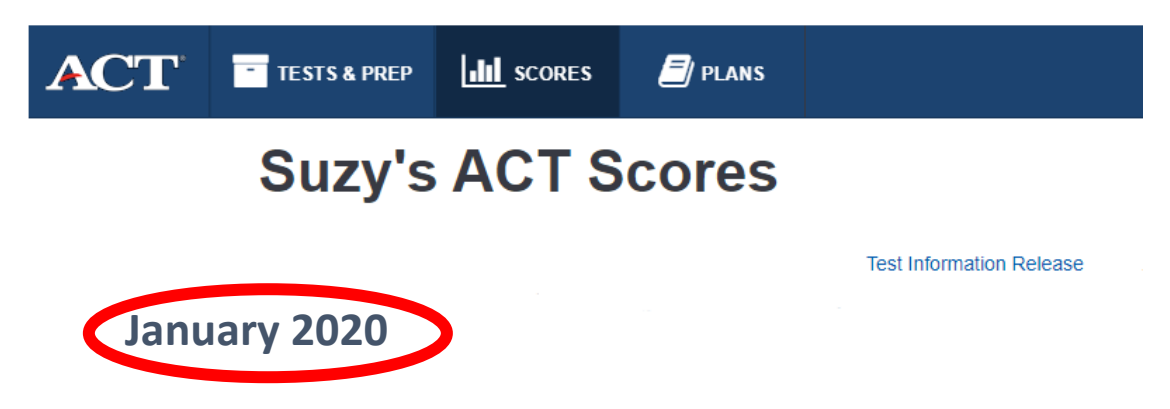

 $\textup{\AA}$  orl i

- 5. Once you select the test date, the page below should pop up.
- 6. Then you will right click and save the test scores to your desktop.
- 
- 7. Attach the PDF and email it to admissions@okbu.edu. a. You can also email/text it to your admissions counselor. Their information can be found [here.](https://www.okbu.edu/admissions/meet-your-counselor.html)

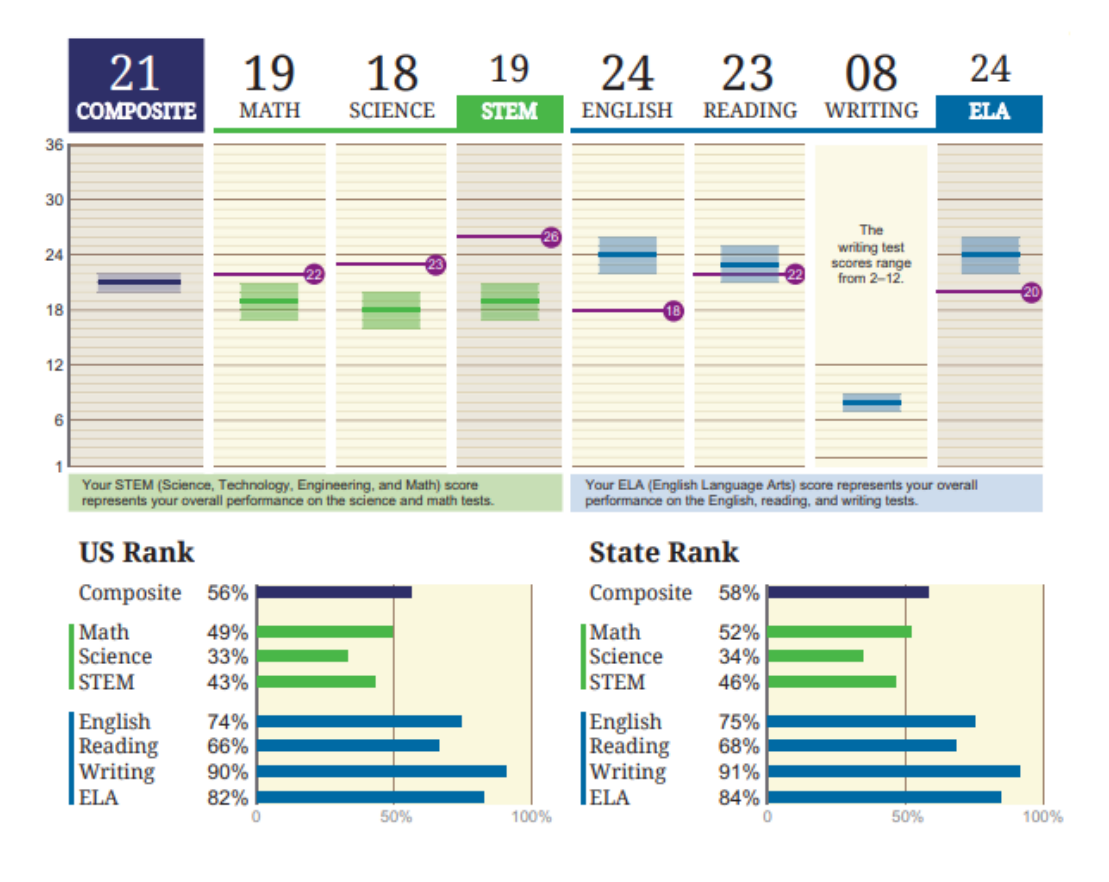

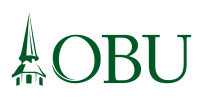